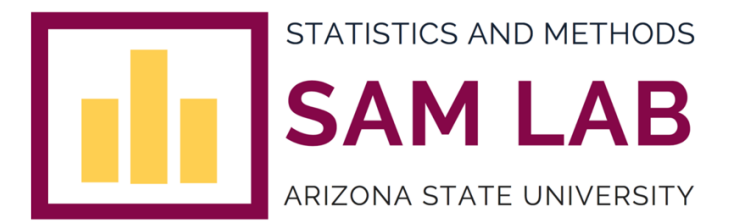

# **Instruction of Downloading and Installing R and RStudio**

## **Downloading and Installing R**

1. Copy this link and enter in the Google search: https://cran.r-project.org/mirrors.html

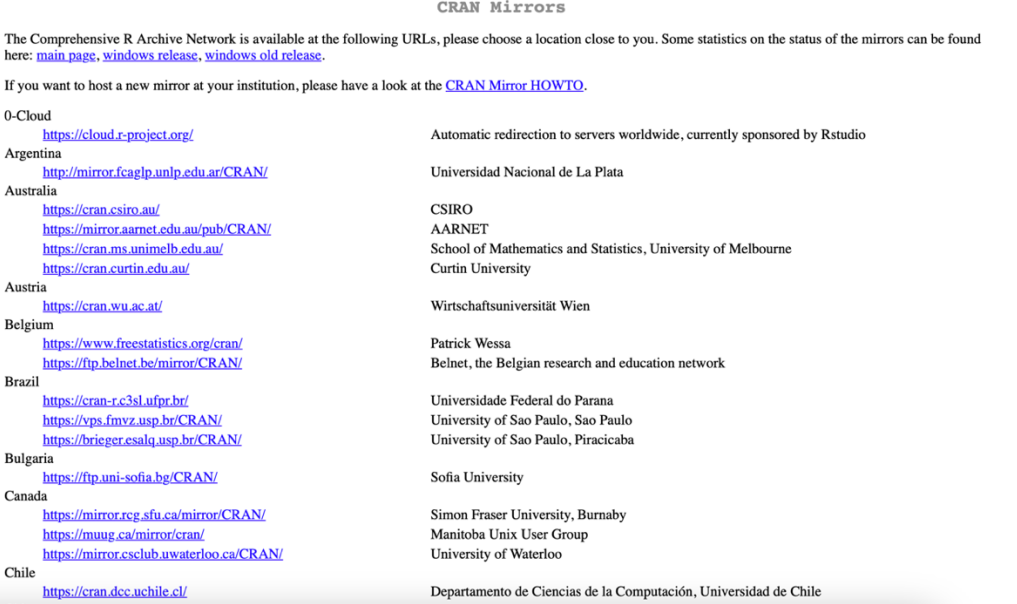

#### 2. Select a Comprehensive R Archive Network (CRAN) mirror

• Recommended: 0-Cloud or https://cloud.r-project.org/

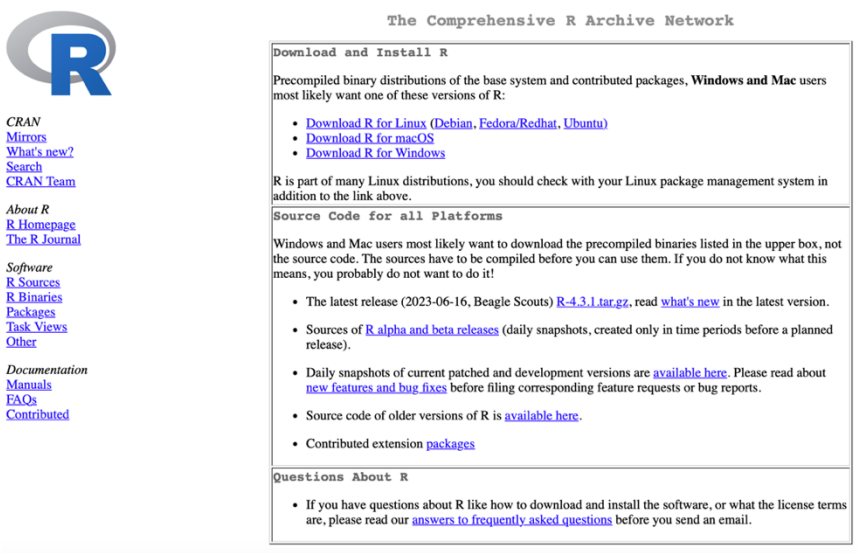

#### 3. Select operating system (Mac or Windows)

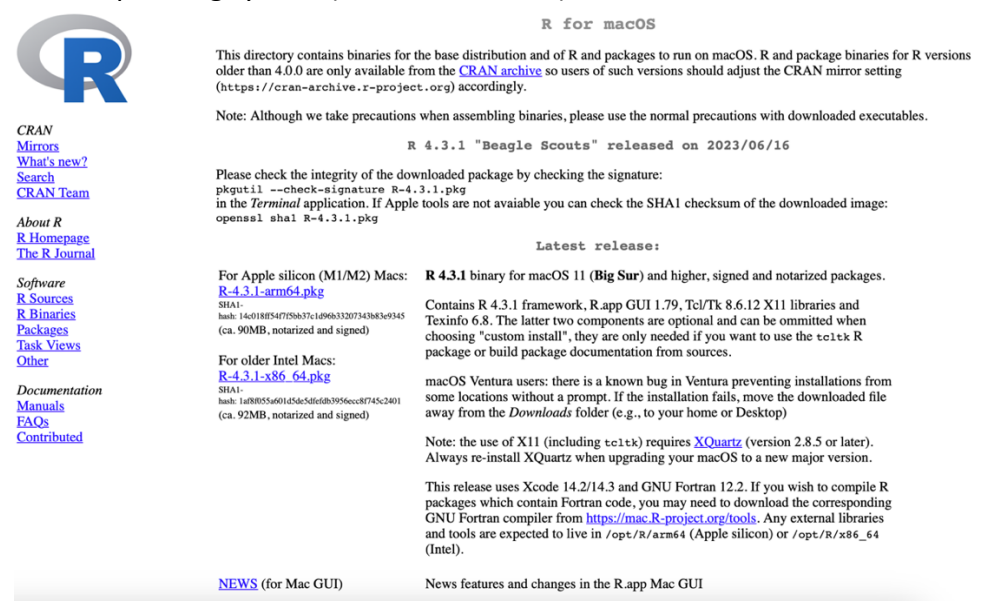

- 4. Click on R-4.3.1 pkg (for Mac) or R 4.3.1 for Windows (for Windows) to download
	- For Mac, click on Download R for macOS
	- For Windows, click on Download R for Windows, then click on base
- 5. After file downloads, locate and run the executable
	- Will look something like this: R-4.3.1.pkg or R-4.3.1-win.exe
	- Follow the prompts to complete installation (defaults recommended)

### **Downloading and Installing RStudio**

- 1. Copy this link and enter in the Google search: https://rstudio.com/products/rstudio/download/
- 2. Scroll down to the bottom of the page and under All Installers, click on the download link for your operating system (OS)
	- For Mac, click on RSTUDIO-2023.06.2-561.DMG
	- For Windows, click on RSTUDIO-2023.06.2-561.EXE

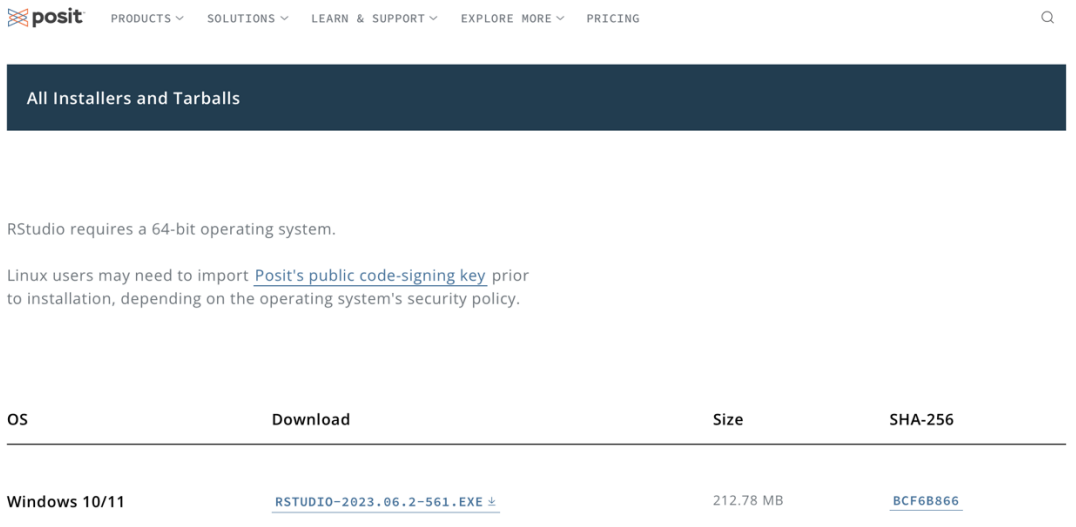

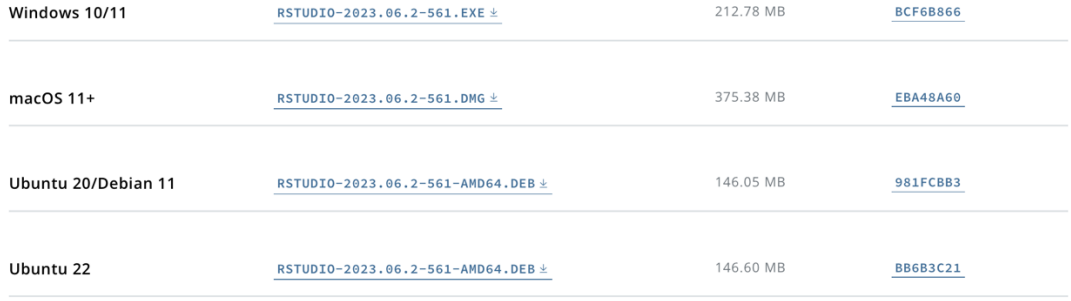

- 3. After file downloads, locate and run the executable
	- Will look something like this: RStudio-2023.06.2-561.dmg or RStudio-2023.06.2- 561.exe
	- Follow the prompts to complete installation (defaults recommended)